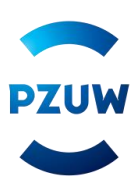

#### **INSTRUKCJA WYPEŁNIANIA ELEKTRONICZNEGO FORMULARZA**

#### **Przeglądarka internetowa**

W celu wypełnienia formularza skorzystaj z jednej z poniższych przeglądarek:

- Internet Explorer 11+ z wyłączonym widokiem zgodności (wejdź w: Narzędzia -> Ustawienia widoku zgodności, odznacz: 'Wyświetlaj strony intranetu w widoku zgodności');
- Firefox 43+;
- Chrome 47+:
- $\bullet$  Opera 12.1+;
- Microsoft Edge 12.1+.

### **Zapoznaj się z dokumentami**

Jeżeli chcesz przystąpić do grupowego ubezpieczenia TUW PZUW Opieka Medyczna (OM) dla pracowników Pekao Direct oraz członków ich rodzin zapoznaj się z dokumentami zamieszczonymi na stronie.

## Przystąp do ubezpieczenia w prosty sposób

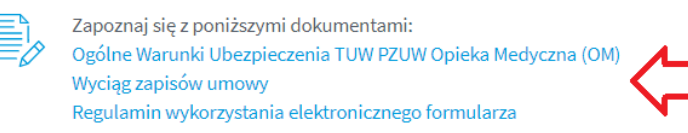

## **Wybierz odpowiedni formularz**

Jeżeli już zapoznałeś się z dokumentami wybierz odpowiedni dla Ciebie formularz, który znajduje się na dole strony.

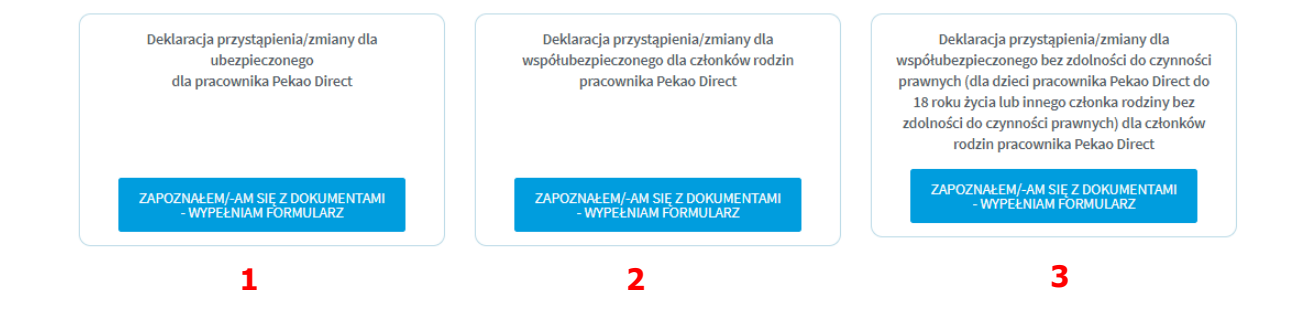

Jeżeli jesteś:

- Pracownikiem Pekao Direct wybierz formularz nr 1;
- Członkiem rodziny Pracownika Pekao Direct (małżonkiem, partnerem życiowym, rodzicem, rodzicem małżonka/partnera życiowego, pełnoletnim dzieckiem) – wybierz formularz nr 2;

 Opiekunem prawnym członka rodziny Pracownika Pekao Direct (dotyczy dzieci niepełnoletnich, do 18 r.ż) – wybierz formularz nr 3.

#### **FORMULARZ PRZYSTĄPIENIA DLA PRACOWNIKA PEKAO DIRECT**

Formularz to jedna strona do uzupełnienia pól. Wszystkie pola obowiązkowe oznaczone są gwiazdką. Dodatkowa informacja dotycząca danego pola można znaleźć po najechaniu na ikonę z litera "i".

Pierwszym krokiem wypełnienia formularza jest wybranie typu deklaracji - wybierz deklaracja przystąpienia dla ubezpieczonego.

Tyn deklaracji \*

DEKLARACJA PRZYSTĄPIENIA DLA UBEZPIECZONEGO

Kolejnym etapem jest uzupełnienie danych dotyczących danych osobowych Pracownika Pekao **Direct** 

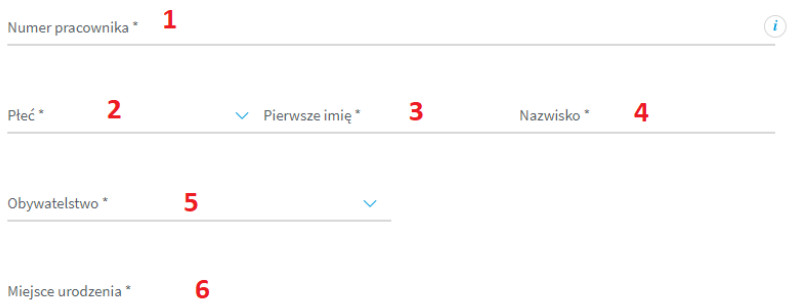

- W polu nr 1 należy wpisać 8-cyfrowy numer pracownika, który został przesłany do Ciebie na Twój służbowy adres mailowy przez Pracodawcę. Dodatkowo możesz go sprawdzić w Intranecie Pekao Direct (Firma-Personel-Zatrudnienie – wiersz z informacją SAP ID).;
- $\bullet$  W polu nr 2 należy wybrać jedną z opcji: "PAN" / "PANI";
- Pole nr 3 to pierwsze imię pracownika;
- Pole nr 4 to nazwisko pracownika;

Pole nr 5 to wybór obywatelstwa (jedna z dwóch opcji "POLSKIE" / "INNE") – w zależności od wybranej opcji do uzupełnienia pokażą się dodatkowe pola:

o Przy wyborze opcji "POLSKIE" należy uzupełnić 11-cyfrowy numer PESEL

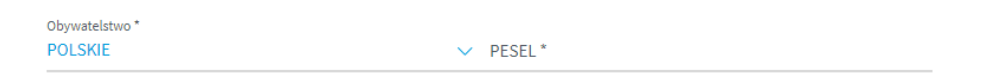

o Przy wyborze opcji "INNE" należy uzupełnić informację o obywatelstwie, dacie urodzenia i kraju stałego zamieszkania

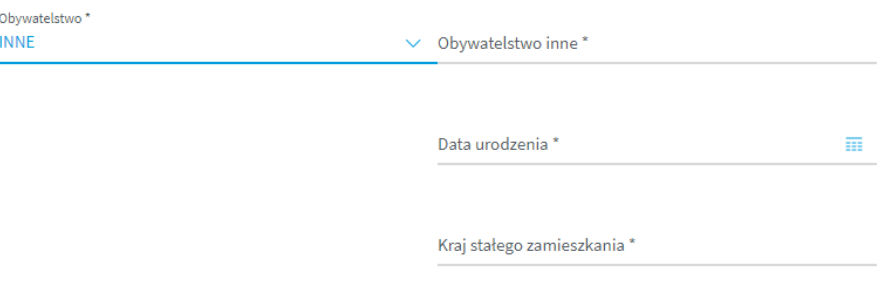

Przy uzupełnianiu informacji o dacie urodzenia możesz skorzystać z wygodnego kalendarza, którego można wywołać po kliknięciu w poniższą ikonę.

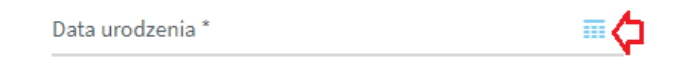

Po wywołaniu kalendarza należy wybrać odpowiednią datę.

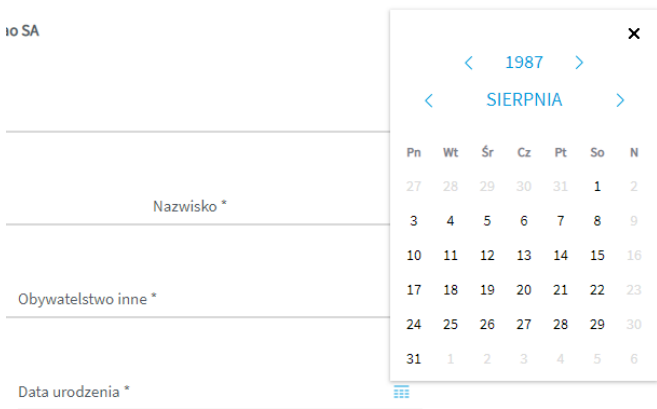

W polu nr 6 należy wpisać miejsce urodzenia.

Kolejnym polem do uzupełnienia jest adres e-mail, który stanowi adres do korespondencji oraz na który zostanie przesłany mail PDF z uzupełnioną danymi z formularza deklaracją przystąpienia.

Adres e-mail, na który po wypełnieniu formularza zostanie wysłana deklaracja w formie pliku PDF i który jednocześnie bedzie stanowił adres e-mail do korespondencji

Adres e-mail \*

Następne pole jest nieedytowalne i zawiera informację o numerze umowy zawartej pomiędzy Pekao Direct a TUW Polskim Zakładem Ubezpieczeń Wzajemnych.

Numer polisy, do której przystępuje Ubezpieczony/Współubezpieczony FQ6021A0001

#### Kolejną sekcją do uzupełnienia są dane dotyczące adresu korespondencyjnego.

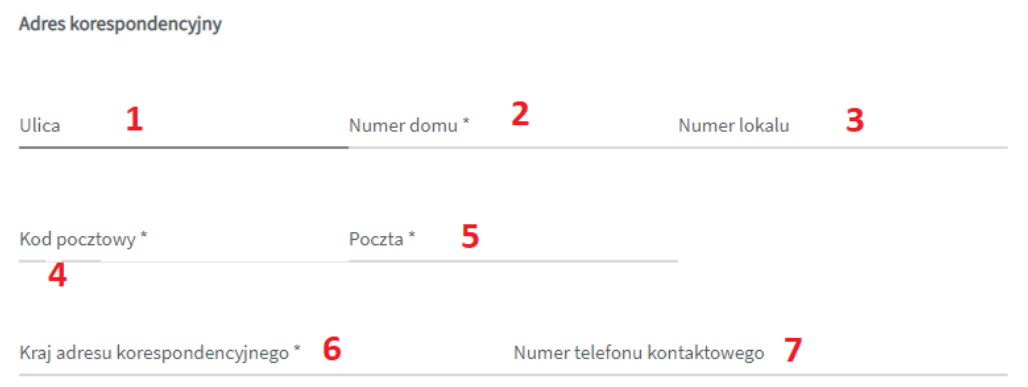

- W polu nr 1 należy wpisać ulicę lub pozostawić puste w przypadku braku nazwy ulicy;
- W polu nr 2 należy wpisać nr domu;
- W polu nr 3 należy wpisać nr lokalu lub pozostawić puste;
- W polu nr 4 należy uzupełnić nr kodu pocztowego zwróć uwagę, że kod pocztowy stanowi 2 pola oddzielone myślnikiem (nie można wpisać pięciu cyfr – należy wpisać najpierw dwie cyfry, a następnie przejść do drugiego pola i wpisać trzy pozostałe cyfry);

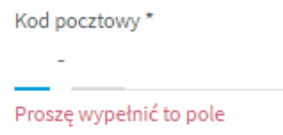

- W polu nr 5 należy wpisać pocztę adresu korespondencyjnego;
- W polu nr 6 należy wpisać kraj adresu korespondencyjnego;
- W polu nr 7 należy wpisać numer telefonu kontaktowego.

Kolejnym krokiem jest wybór zakresu, formy przystąpienia oraz informacja o składkach (w tym finansowaniu składek).

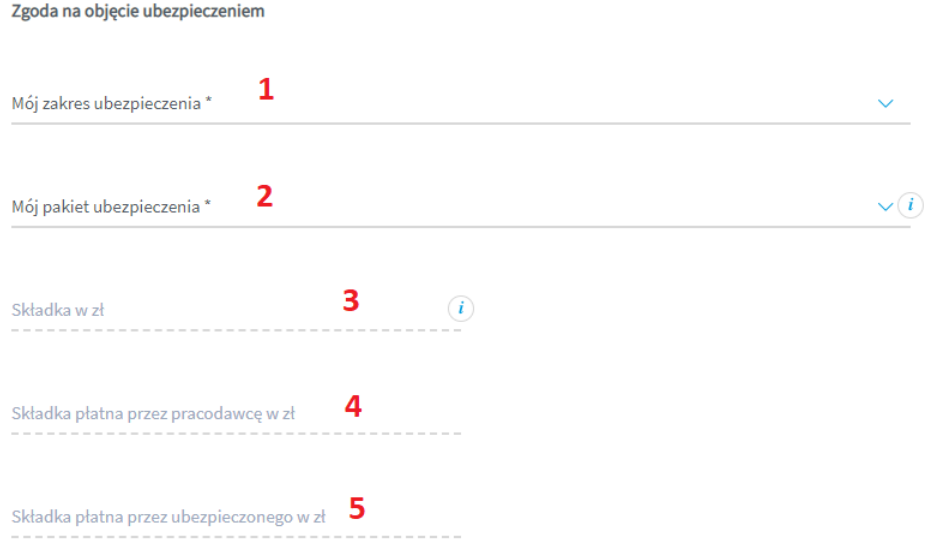

Pole nr 1 to wybór zakresu ubezpieczenia – możesz wybrać jedną z dwóch opcji "ZAKRES PODSTAWOWY KOMFORT" / "ZAKRES ROZSZERZONY OPTIMUM".

Po dokonaniu wyboru pola nr 1 automatycznie uzupełniają się pola nr 3, 4 i 5 dotyczące składek. Przy wyborze Zakresu rozszerzonego Optimum pojawia się informacja o wysokości składki finansowanej ze środków pracownika.

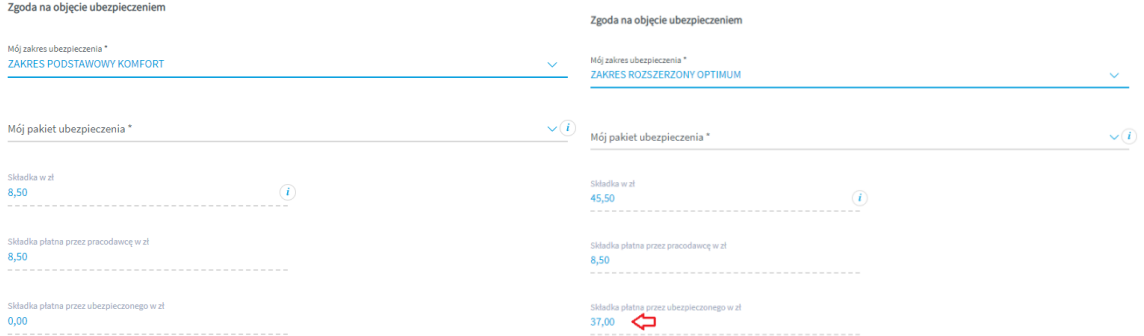

 Pole nr 2 to wybór pakietu ubezpieczenia – możesz wybrać jedną z dwóch opcji "INDYWIDUALNY" / "RODZINNY". Pod ikoną z literą "i" znajdziesz dodatkową informacją o wyborze pakietu.

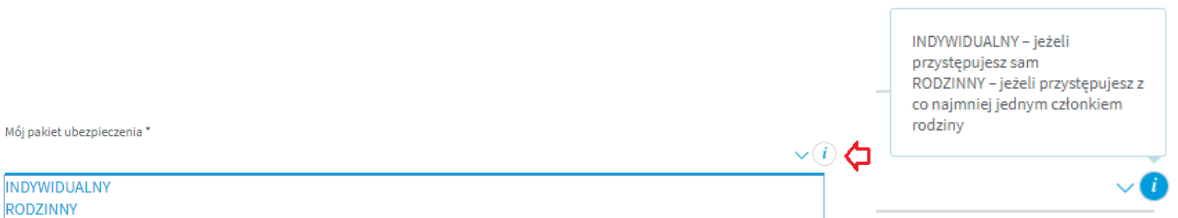

 Pola nr 3, 4 i 5 uzupełniają się automatycznie. Należy pamiętać, że odnoszą się wyłącznie do wysokości składki za przystępującego ubezpieczonego. Wysokości składek za przystępujących członków rodziny pracownika znajdują się w formularzu dedykowanym członkom rodziny pracownika.

Kolejnym etapem jest zaznaczenie odpowiedniej opcji odnośnie zgód i oświadczeń. Pole do zaznaczenie zgody lub jej braku jest zamieszczone na prawo od treści zgody. Należy zaznaczyć, że zgody od 1 do 6 są traktowane łącznie oraz że zgody nr od 1 do 6 i zgoda nr 11 są zgodami wymaganymi.

Po wypełnieniu informacji odnośnie zgód należy złożyć 2 oświadczenia poprzez zaznaczenie ich checkbox-em, który znajduje się na lewo od treści oświadczenia.

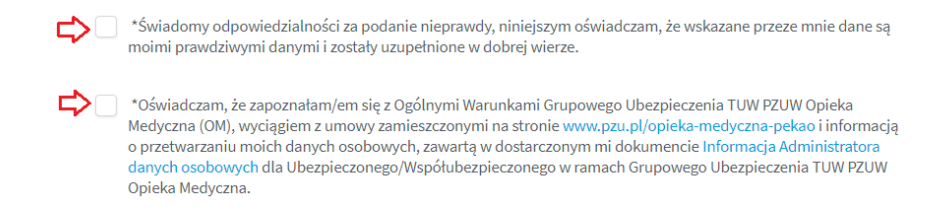

Ostatnim etapem jest wpisanie tzw. CATCHA, czyli napisu z obrazka.

# WJTBrtVd

Powyższy obrazek jest obrazkiem przykładowym. Zwróć uwagę na wielkość liter. W powyższym przykładzie należało wpisać **wJTBrtVd**.

Po uzupełnieniu wszystkich pól, oznaczeniu zgód i oświadczeń oraz uzupełnieniu kodu z CAPTCHA należy kliknąć w przycisk wyślij.

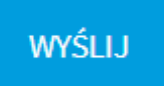

Jeżeli wszystkie wymagane pola, zgody, oświadczenia i CAPTCHA zostały prawidłowo wypełnione na ekranie wyświetli się strona końcowa. Błędy na formularzy spowodują pozostanie na stronie, a pola nieuzupełnione zostaną oznaczone na czerwono – należy je uzupełnić i ponownie wysłać formularz.

Po wysłaniu formularza zostanie wysłany w ciągu 24 godzin mail na podany w formularzu adres email. Sprawdź czy mail nie trafił do spamu.

## **FORMULARZ PRZYSTĄPIENIA DLA CZŁONKA RODZINY PRACOWNIKA PEKAO DIRECT**

Formularz to jedna strona do uzupełnienia pól. Wszystkie pola obowiązkowe oznaczone są gwiazdką. Dodatkowa informacja dotycząca danego pola można znaleźć po najechaniu na ikonę z literą "i". W formularzu członek rodziny pracownika jest określany jako "współubezpieczony".

Pierwszym krokiem wypełnienia formularza jest wybranie typu deklaracji - wybierz deklaracja przystąpienia dla współubezpieczonego.

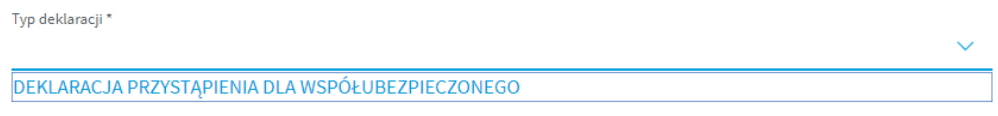

Kolejnym krokiem jest uzupełnienie danych osobowych członka rodziny pracownika.

Dane dotyczące Współubezpieczonego - członka rodziny pracownika Pekao Direct

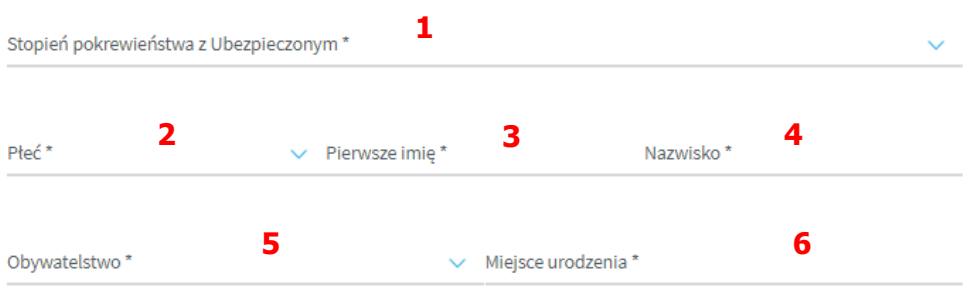

W polu nr 1 należy określić stopień pokrewieństwa z pracownikiem Pekao Direct.

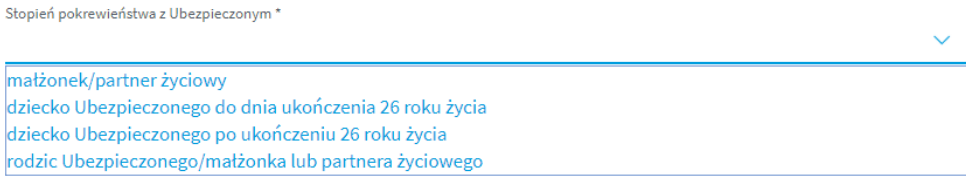

Pamiętaj, że w przypadku członków rodziny, którzy nie mają zdolności do czynności prawnych (np. niepełnoletnie dzieci), opiekun prawny powinien wypełnić osobny formularz.

- $W$  polu nr 2 należy wybrać jedną z opcji "PAN" / "PANI";
- W polu nr 3 należy wpisać pierwsze imię;
- W polu nr 4 należy wpisać nazwisko;
- Pole nr 5 to wybór obywatelstwa (jedna z dwóch opcji "POLSKIE" / "INNE") w zależności od wybranej opcji do uzupełnienia pokażą się dodatkowe pola:
	- o Przy wyborze opcji "POLSKIE" należy uzupełnić 11-cyfrowy numer PESEL;

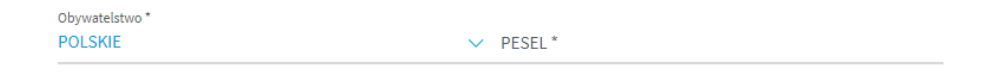

o Przy wyborze opcji "INNE" należy uzupełnić informację o obywatelstwie, dacie urodzenia i kraju stałego zamieszkania.

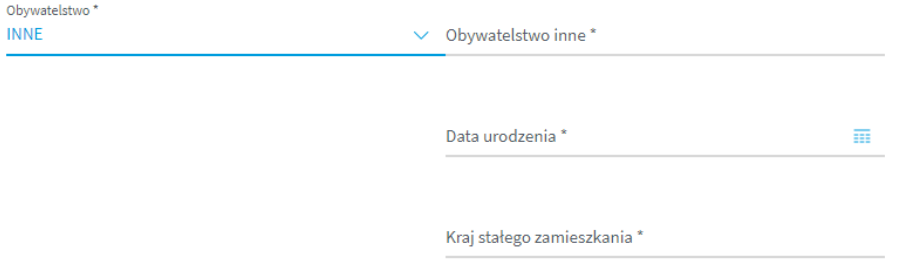

Przy uzupełnianiu informacji o dacie urodzenia możesz skorzystać z wygodnego kalendarza, którego można wywołać po kliknięciu w poniższą ikonę.

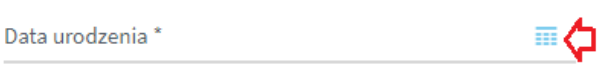

Po wywołaniu kalendarza należy wybrać odpowiednią datę.

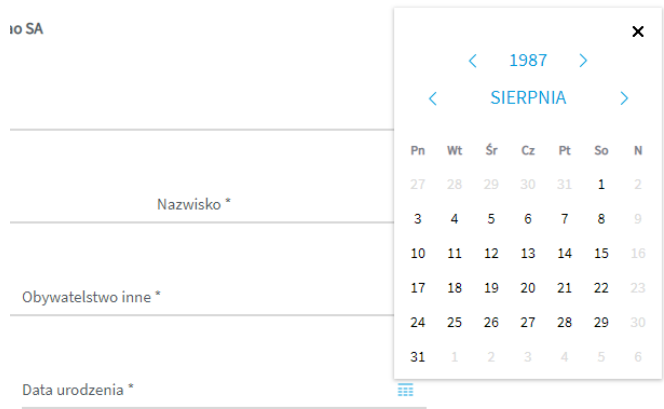

W polu nr 6 należy wpisać miejsce urodzenia.

Kolejną sekcją do uzupełnienia są dane dotyczące adresu korespondencyjnego.

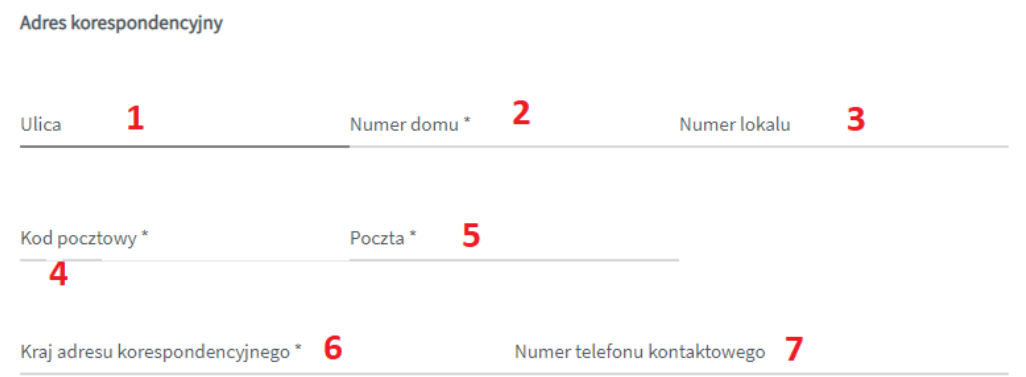

- W polu nr 1 należy wpisać ulicę lub pozostawić puste w przypadku braku nazwy ulicy;
- W polu nr 2 należy wpisać nr domu;
- W polu nr 3 należy wpisać nr lokalu lub pozostawić puste;
- W polu nr 4 należy uzupełnić nr kodu pocztowego zwróć uwagę, że kod pocztowy stanowi 2 pola oddzielone myślnikiem (nie można wpisać pięciu cyfr – należy wpisać najpierw dwie cyfry, a następnie przejść do drugiego pola i wpisać trzy pozostałe cyfry).

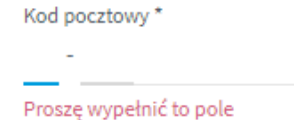

- W polu nr 5 należy wpisać pocztę adresu korespondencyjnego;
- W polu nr 6 należy wpisać kraj adresu korespondencyjnego;
- W polu nr 7 należy wpisać numer telefonu kontaktowego.

Kolejnym polem do uzupełnienia jest adres e-mail, który stanowi adres do korespondencji oraz na który zostanie przesłany mail PDF z uzupełnioną danymi z formularza deklaracją przystąpienia.

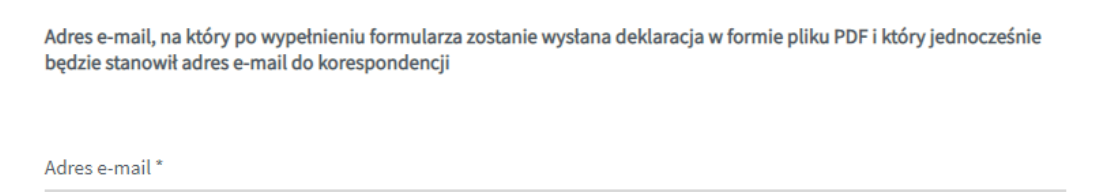

Następną sekcją do uzupełnienia są dane dotyczące pracownika Pekao Direct. Te dane powinien przekazać Tobie pracownika Pekao direct, którego jest członkiem rodziny.

Dane dotyczące Ubezpieczonego - pracownika Pekao Direct

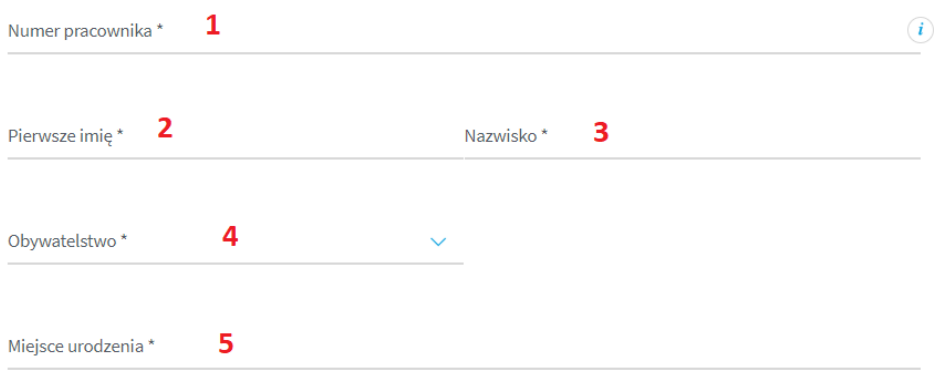

- Pole nr 1 to 8-cyfrowy numer pracownika;
- Pole nr 2 to pierwsze imię pracownika;
- Pole nr 3 to nazwisko pracownika;
- Pole nr 4 to wybór obywatelstwa (jedna z dwóch opcji "POLSKIE" / "INNE") w zależności od wybranej opcji do uzupełnienia pokażą się dodatkowe pola:
	- o Przy wyborze opcji "POLSKIE" należy uzupełnić 11-cyfrowy numer PESEL;

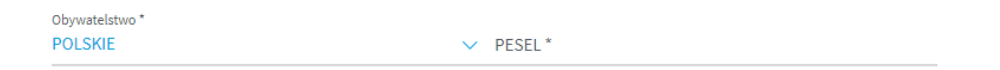

o Przy wyborze opcji "INNE" należy uzupełnić informację o obywatelstwie, dacie urodzenia i kraju stałego zamieszkania.

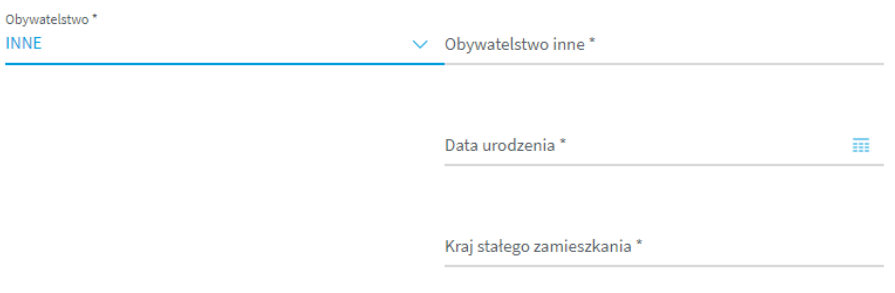

Przy uzupełnianiu informacji o dacie urodzenia możesz skorzystać z wygodnego kalendarza, którego można wywołać po kliknięciu w poniższą ikonę.

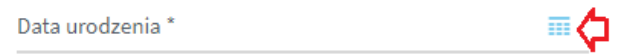

Po wywołaniu kalendarza należy wybrać odpowiednią datę.

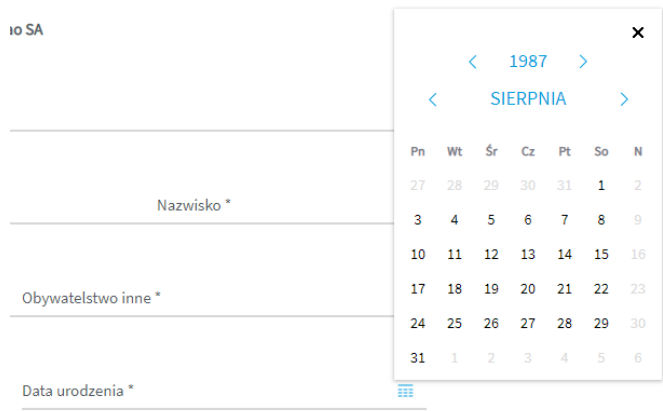

W polu nr 5 należy wpisać miejsce urodzenia.

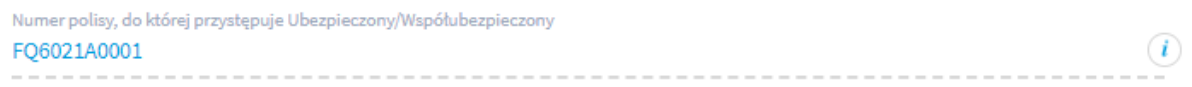

Następne pole jest nieedytowalne i zawiera informację o numerze umowy zawartej pomiędzy Bankiem Pekao S.A. a TUW Polskim Zakładem Ubezpieczeń Wzajemnych.

Kolejne pole jest nieedytowalne i informuje o wysokości składki za objęcie ubezpieczeniem członka rodziny pracownika.

Zgoda na objęcie ubezpieczeniem

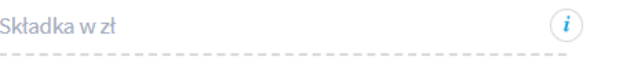

Kolejnym etapem jest zaznaczenie odpowiedniej opcji odnośnie zgód i oświadczeń. Pole do zaznaczenie zgody lub jej braku jest zamieszczone na prawo od treści zgody. Należy zaznaczyć, że zgody od 1 do 6 są traktowane łącznie oraz że zgody nr od 1 do 6 i zgoda nr 11 są zgodami wymaganymi.

Po wypełnieniu informacji odnośnie zgód należy złożyć 2 oświadczenia poprzez zaznaczenie ich checkbox-em, który znajduje się na lewo od treści oświadczenia.

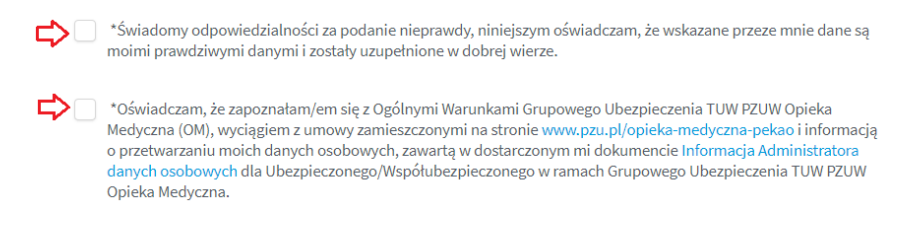

Ostatnim etapem jest wpisanie tzw. CATCHA, czyli napisu z obrazka.

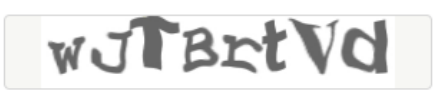

Powyższy obrazek jest obrazkiem przykładowym. Zwróć uwagę na wielkość liter. W powyższym przykładzie należało wpisać **wJTBrtVd**.

Po uzupełnieniu wszystkich pól, oznaczeniu zgód i oświadczeń oraz uzupełnieniu kodu z CAPTCHA należy kliknąć w przycisk wyślij.

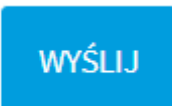

Jeżeli wszystkie wymagane pola, zgody, oświadczenia i CAPTCHA zostały prawidłowo wypełnione na ekranie wyświetli się strona końcowa. Błędy na formularzy spowodują pozostanie na stronie, a pola nieuzupełnione zostaną oznaczone na czerwono – należy je uzupełnić i ponownie wysłać formularz.

Po wysłaniu formularza zostanie wysłany w ciągu 24 godzin mail na podany w formularzu adres email. Sprawdź czy mail nie trafił do spamu.

## **FORMULARZ PRZYSTĄPIENIA DLA CZŁONKA RODZINY PRACOWNIKA PEKAO DIRECT BEZ ZDOLNOŚCI DO CZYNNOŚCI PRAWNYCH**

Formularz to jedna strona do uzupełnienia pól. Wszystkie pola obowiązkowe oznaczone są gwiazdką. Dodatkowa informacja dotycząca danego pola można znaleźć po najechaniu na ikonę z literą "i". W formularzu członek rodziny pracownika jest określany jako "współubezpieczony". Formularz wypełnia opiekun prawny.

Pierwszym krokiem wypełnienia formularza jest wybranie typu deklaracji - wybierz deklaracja przystąpienia dla współubezpieczonego.

Typ deklaracji \*

DEKLARACJA PRZYSTĄPIENIA DLA WSPÓŁUBEZPIECZONEGO

Kolejnym krokiem jest uzupełnienie danych osobowych członka rodziny pracownika.

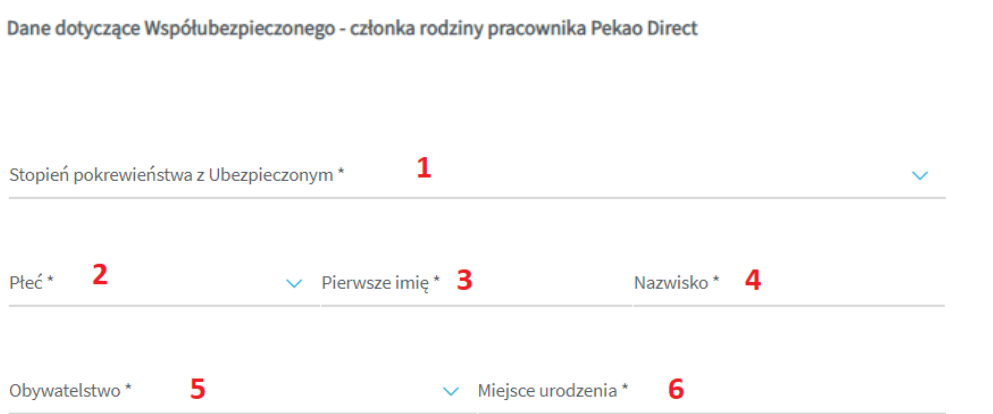

W polu nr 1 należy określić stopień pokrewieństwa z pracownikiem Pekao Direct;

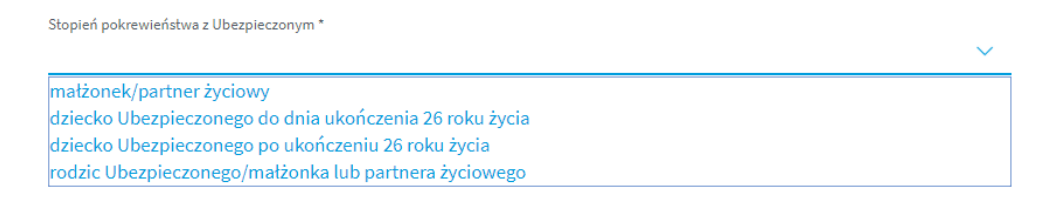

- $\bullet$  W polu nr 2 należy wybrać jedną z opcji "PAN" / "PANI";
- W polu nr 3 należy wpisać pierwsze imię;
- W polu nr 4 należy wpisać nazwisko;
- Pole nr 5 to wybór obywatelstwa (jedna z dwóch opcji "POLSKIE" / "INNE") w zależności od wybranej opcji do uzupełnienia pokażą się dodatkowe pola:
	- o Przy wyborze opcji "POLSKIE" należy uzupełnić 11-cyfrowy numer PESEL

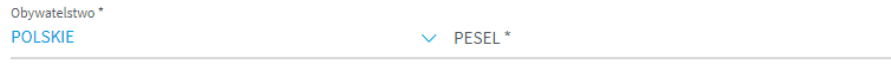

o Przy wyborze opcji "INNE" należy uzupełnić informację o obywatelstwie, dacie urodzenia i kraju stałego zamieszkania.

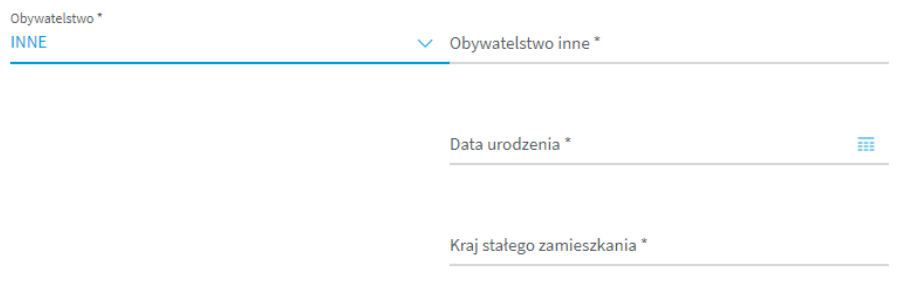

Przy uzupełnianiu informacji o dacie urodzenia możesz skorzystać z wygodnego kalendarza, którego można wywołać po kliknięciu w poniższą ikonę.

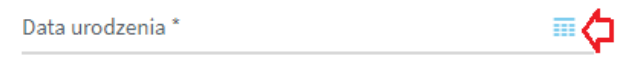

Po wywołaniu kalendarza należy wybrać odpowiednią datę.

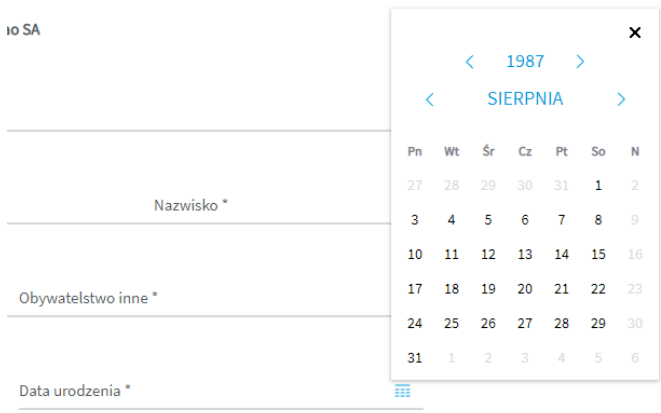

W polu nr 6 należy wpisać miejsce urodzenia.

Kolejną sekcją do uzupełnienia są dane dotyczące adresu korespondencyjnego.

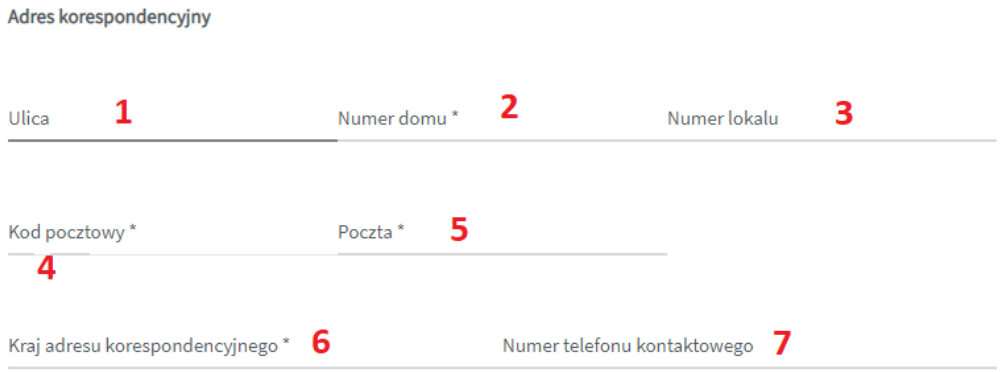

- W polu nr 1 należy wpisać ulicę lub pozostawić puste w przypadku braku nazwy ulicy;
- W polu nr 2 należy wpisać nr domu;
- W polu nr 3 należy wpisać nr lokalu lub pozostawić puste;

 W polu nr 4 należy uzupełnić nr kodu pocztowego – zwróć uwagę, że kod pocztowy stanowi 2 pola oddzielone myślnikiem (nie można wpisać pięciu cyfr – należy wpisać najpierw dwie cyfry, a następnie przejść do drugiego pola i wpisać trzy pozostałe cyfry).

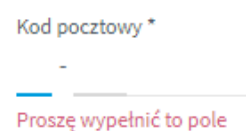

- W polu nr 5 należy wpisać pocztę adresu korespondencyjnego;
- W polu nr 6 należy wpisać kraj adresu korespondencyjnego;
- W polu nr 7 należy wpisać numer telefonu kontaktowego.

Kolejnym polem do uzupełnienia jest adres e-mail, który stanowi adres do korespondencji oraz na który zostanie przesłany mail PDF z uzupełnioną danymi z formularza deklaracją przystąpienia.

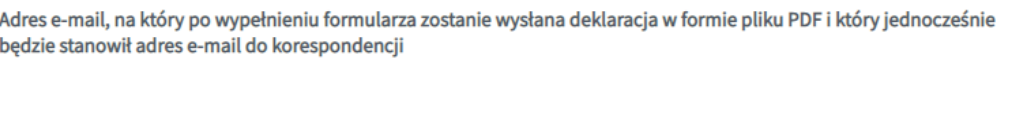

Adres e-mail\*

Następną sekcją do uzupełnienia są dane dotyczące pracownika Pekao Direct. Te dane powinien przekazać Tobie pracownika Pekao Direct, którego jest członkiem rodziny.

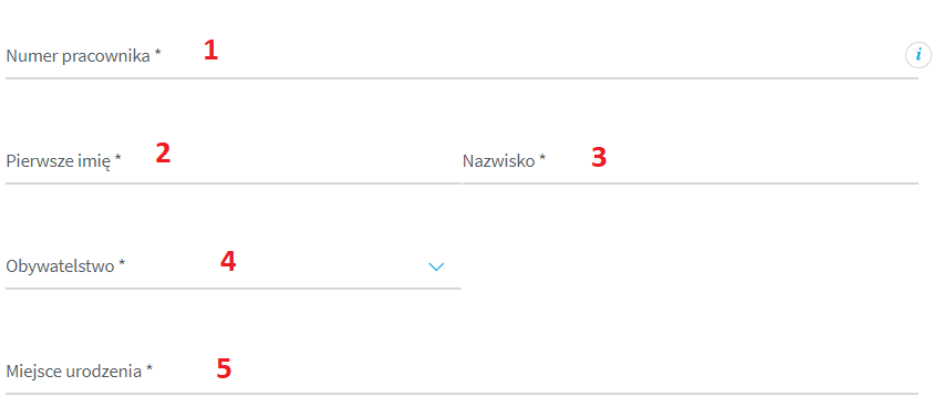

Dane dotyczące Ubezpieczonego - pracownika Pekao Direct

- Pole nr 1 to 8-cyfrowy numer pracownika;
- Pole nr 2 to pierwsze imię pracownika;
- Pole nr 3 to nazwisko pracownika;
- Pole nr 4 to wybór obywatelstwa (jedna z dwóch opcji "POLSKIE" / "INNE") w zależności od wybranej opcji do uzupełnienia pokażą się dodatkowe pola:
	- o Przy wyborze opcji "POLSKIE" należy uzupełnić 11-cyfrowy numer PESEL;

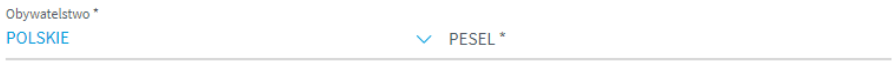

o Przy wyborze opcji "INNE" należy uzupełnić informację o obywatelstwie, dacie urodzenia i kraju stałego zamieszkania.

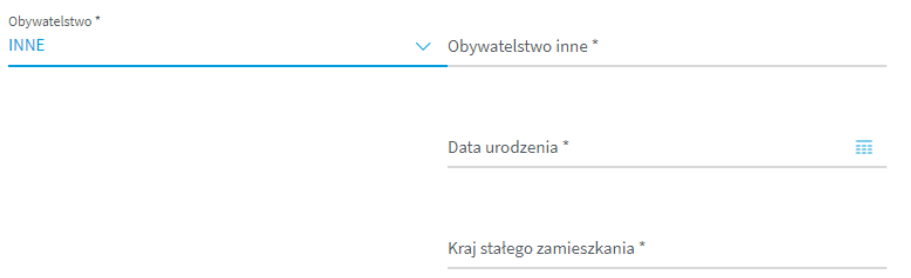

Przy uzupełnianiu informacji o dacie urodzenia możesz skorzystać z wygodnego kalendarza, którego można wywołać po kliknięciu w poniższą ikonę.

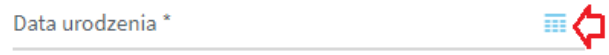

Po wywołaniu kalendarza należy wybrać odpowiednią datę.

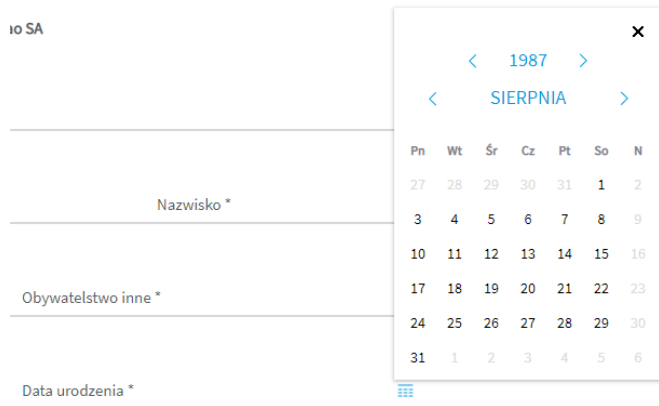

W polu nr 5 należy wpisać miejsce urodzenia.

Następne pole jest nieedytowalne i zawiera informację o numerze umowy zawartej pomiędzy Bankiem Pekao S.A. a TUW Polskim Zakładem Ubezpieczeń Wzajemnych.

Numer polisy, do której przystępuje Ubezpieczony/Współubezpieczony  $\mathbf{r}$ FQ6021A0001

Kolejne pole jest nieedytowalne i informuje o wysokości składki za objęcie ubezpieczeniem członka rodziny pracownika.

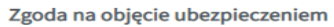

 $(i)$ Składka w zł

Kolejnym etapem jest zaznaczenie odpowiedniej opcji odnośnie zgód i oświadczeń. Pole do zaznaczenie zgody lub jej braku jest zamieszczone na prawo od treści zgody. Należy zaznaczyć, że zgody od 1 do 6 są traktowane łącznie oraz że zgody nr od 1 do 6 i zgoda nr 7 są zgodami wymaganymi.

Po wypełnieniu informacji odnośnie zgód należy złożyć 2 oświadczenia poprzez zaznaczenie ich checkbox-em, który znajduje się na lewo od treści oświadczenia.

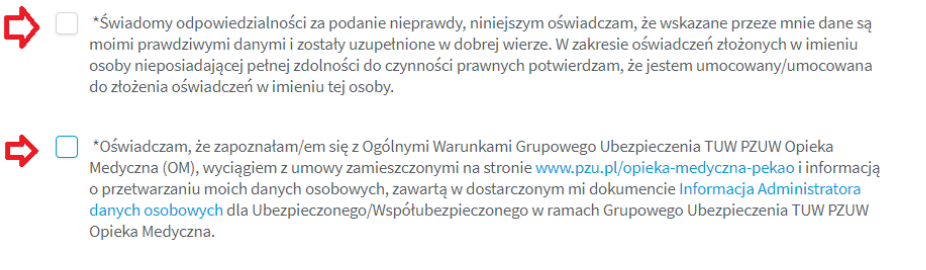

Następnie należy uzupełnić dane dotyczące pierwszego imienia(pole nr 1) i nazwiska (pole nr 2) opiekuna prawnego członka rodziny.

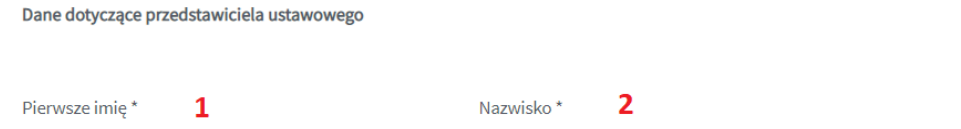

Ostatnim etapem jest wpisanie tzw. CATCHA, czyli napisu z obrazka.

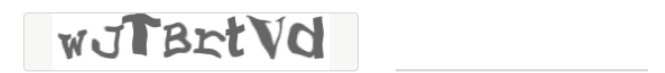

Powyższy obrazek jest obrazkiem przykładowym. Zwróć uwagę na wielkość liter. W powyższym przykładzie należało wpisać **wJTBrtVd**.

Po uzupełnieniu wszystkich pól, oznaczeniu zgód i oświadczeń oraz uzupełnieniu kodu z CAPTCHA należy kliknąć w przycisk wyślij.

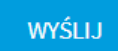

Jeżeli wszystkie wymagane pola, zgody, oświadczenia i CAPTCHA zostały prawidłowo wypełnione na ekranie wyświetli się strona końcowa. Błędy na formularzy spowodują pozostanie na stronie, a pola nieuzupełnione zostaną oznaczone na czerwono – należy je uzupełnić i ponownie wysłać formularz. Po wysłaniu formularza zostanie wysłany w ciągu 24 godzin mail na podany w formularzu adres e-mail. Sprawdź czy mail nie trafił do spamu.